## **Работа с таблицами**

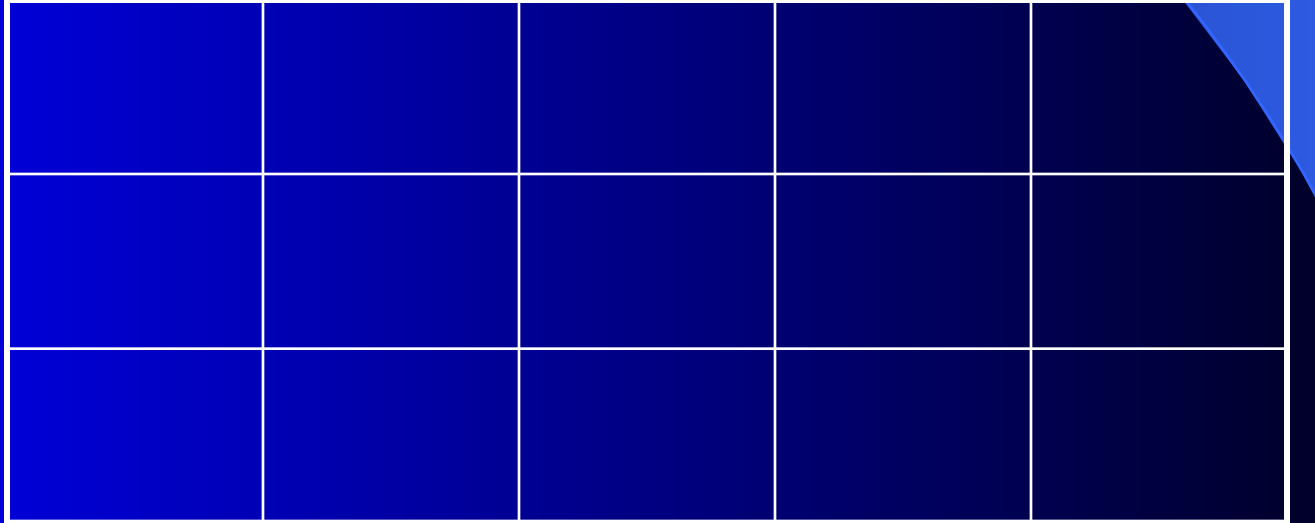

Чтобы выделить всю таблицу, надо поставить курсор в любую ячейку таблицы и выполнить команду **Таблица, Выделить таблицу.**

#### Вставка таблицы

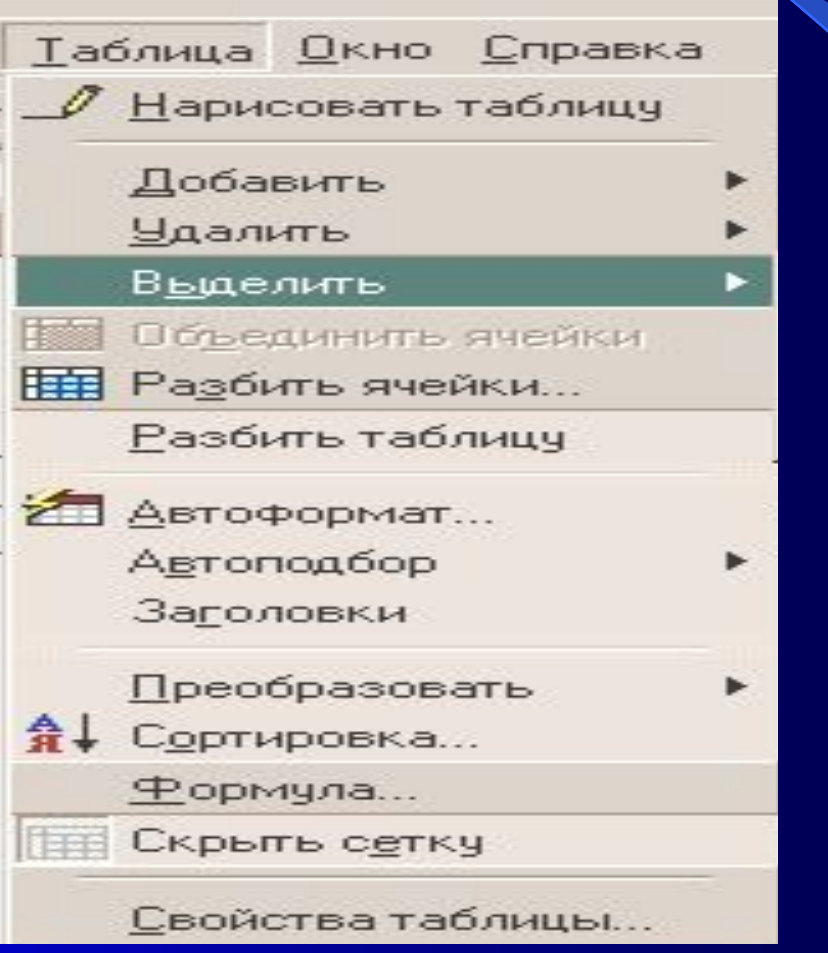

### Изменение ширины ячейки

 Чтобы изменить **ширину** ячейки, надо расположить указатель мыши на вертикальной линии между столбцами.

1

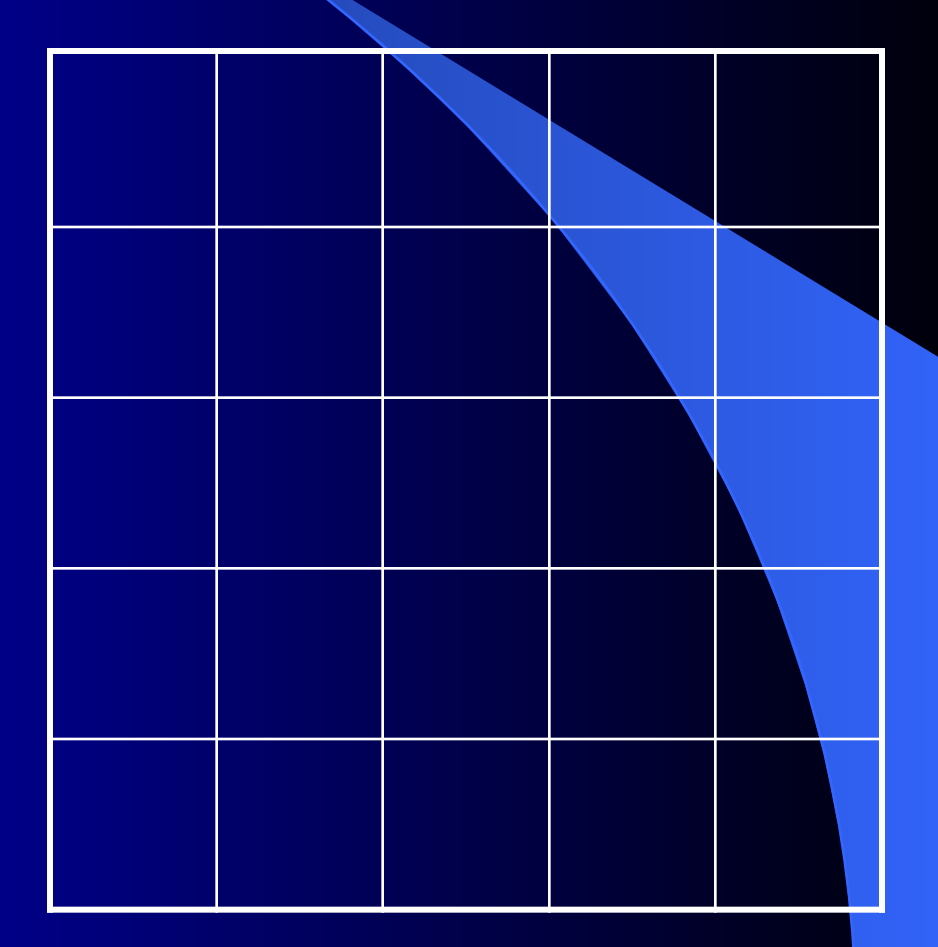

2

 Для изменения **высоты** ячейки указатель располагают на горизонтальной линии между строчками.

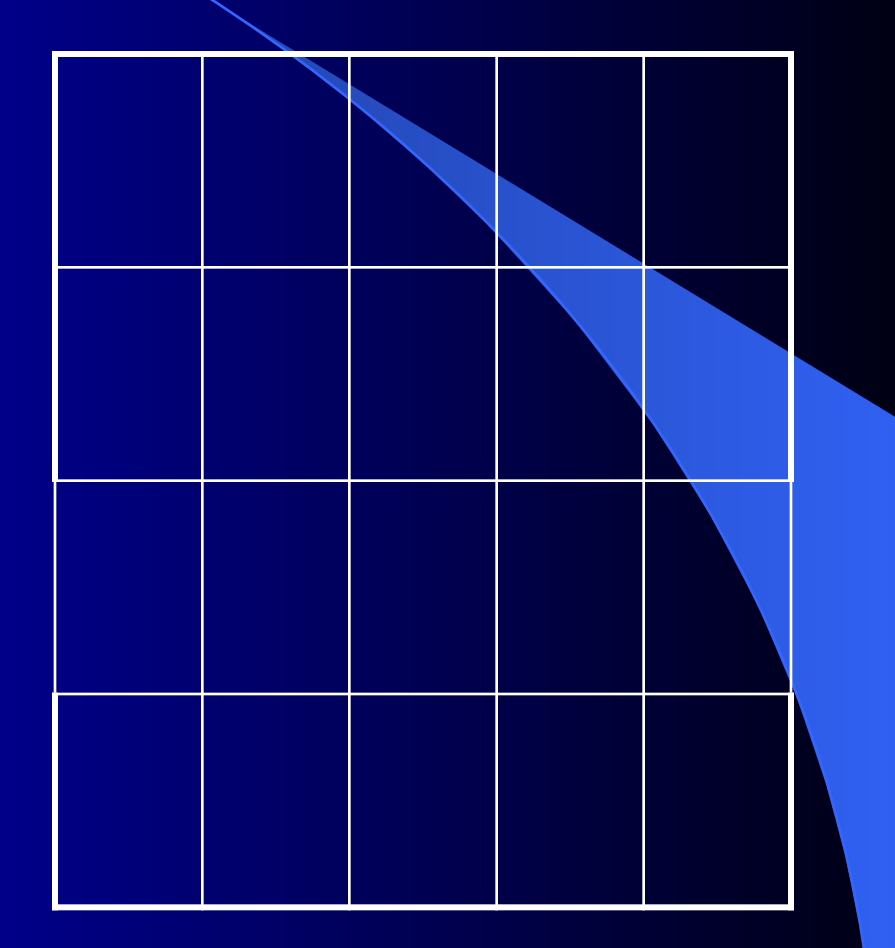

# <u>Vcrauoeka шрифта и выбор способа выравнивания</u>

#### **Установка шрифта**

Шрифт букв устанавливается обычным образом.

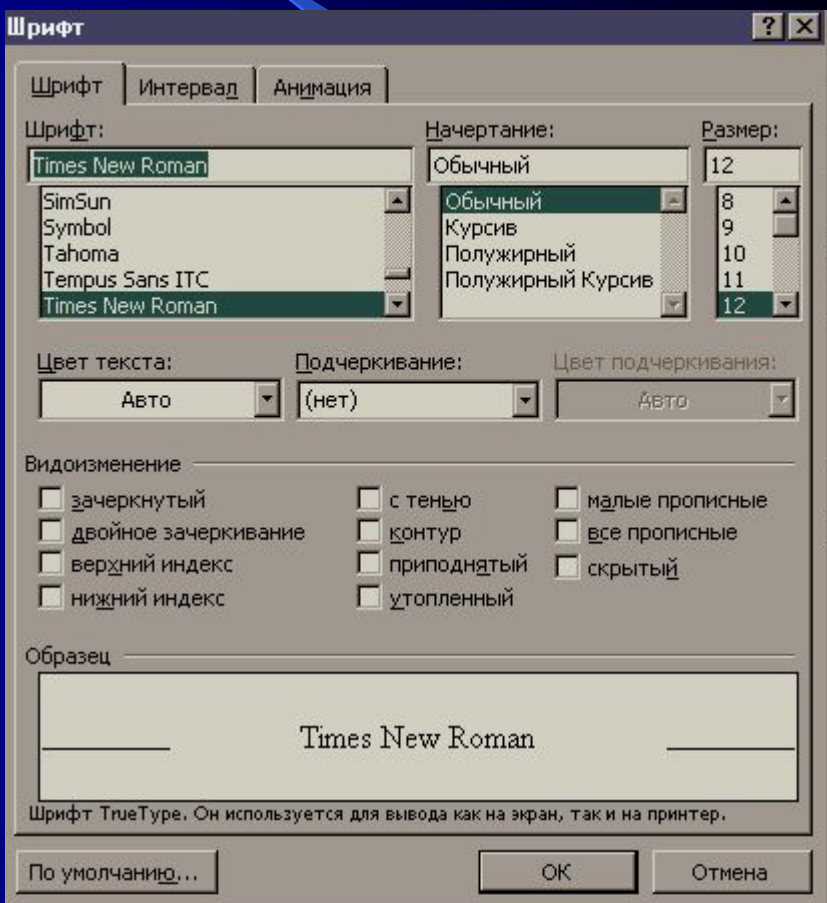

#### **Установка цвета**

 Цвет букв устанавливается обычным образом.

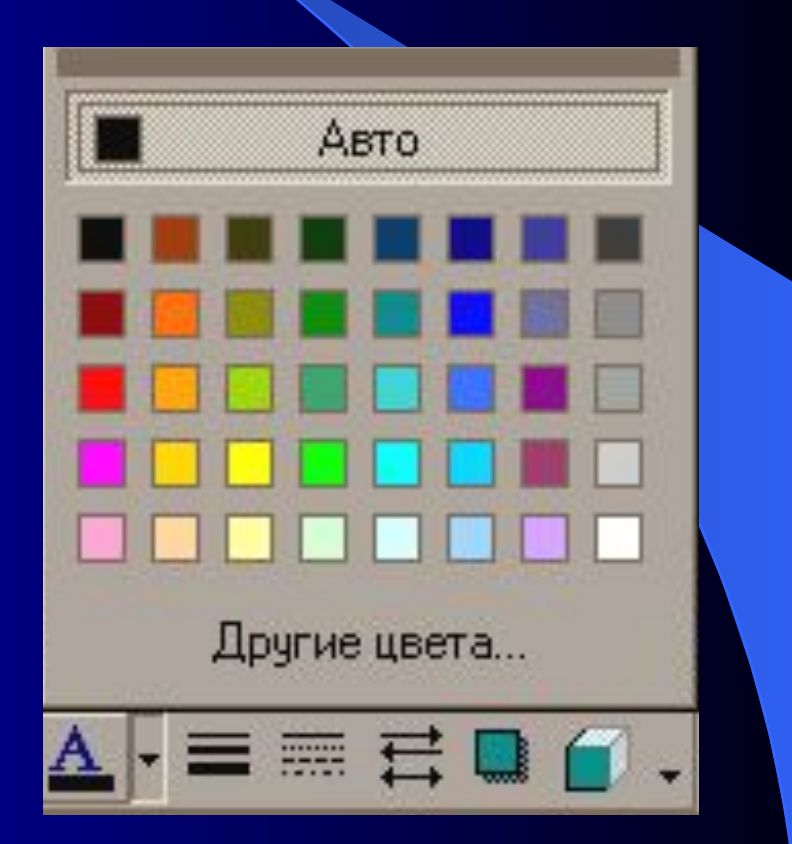

## Выравнивание шрифта в таблице

#### Выравнивание текста в ячейке

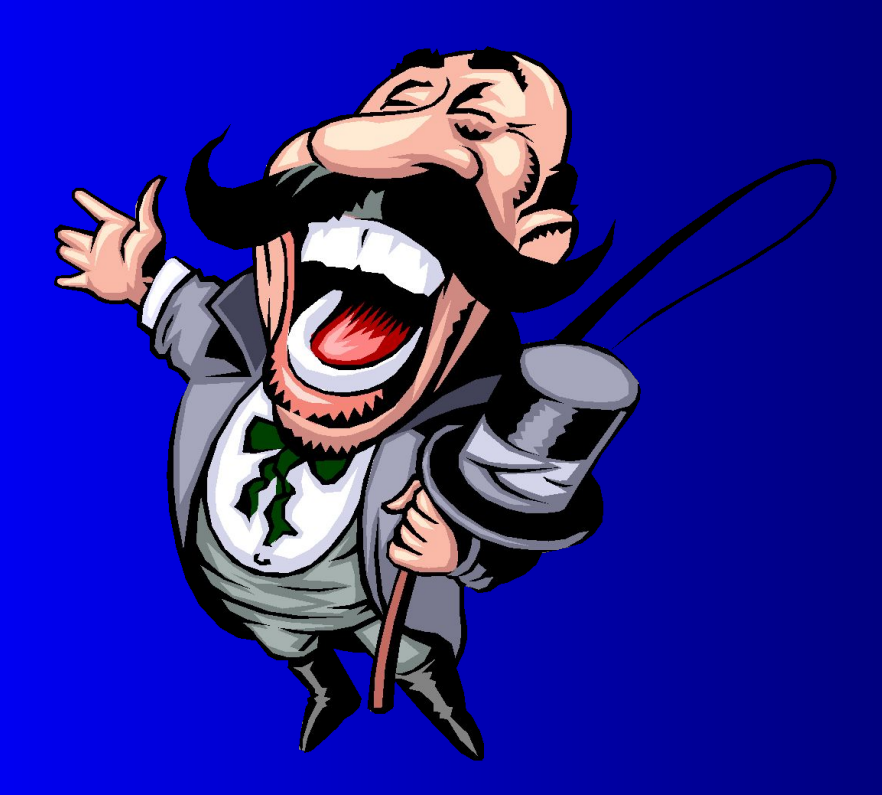

 В таблице текст по умолчанию выравнивается по левому краю ячейки. Это выравнивание можно изменить на выравнивание по центру или по правому краю.

## Удаление таблицы

#### Для этого необходимо: Выделить таблицу.

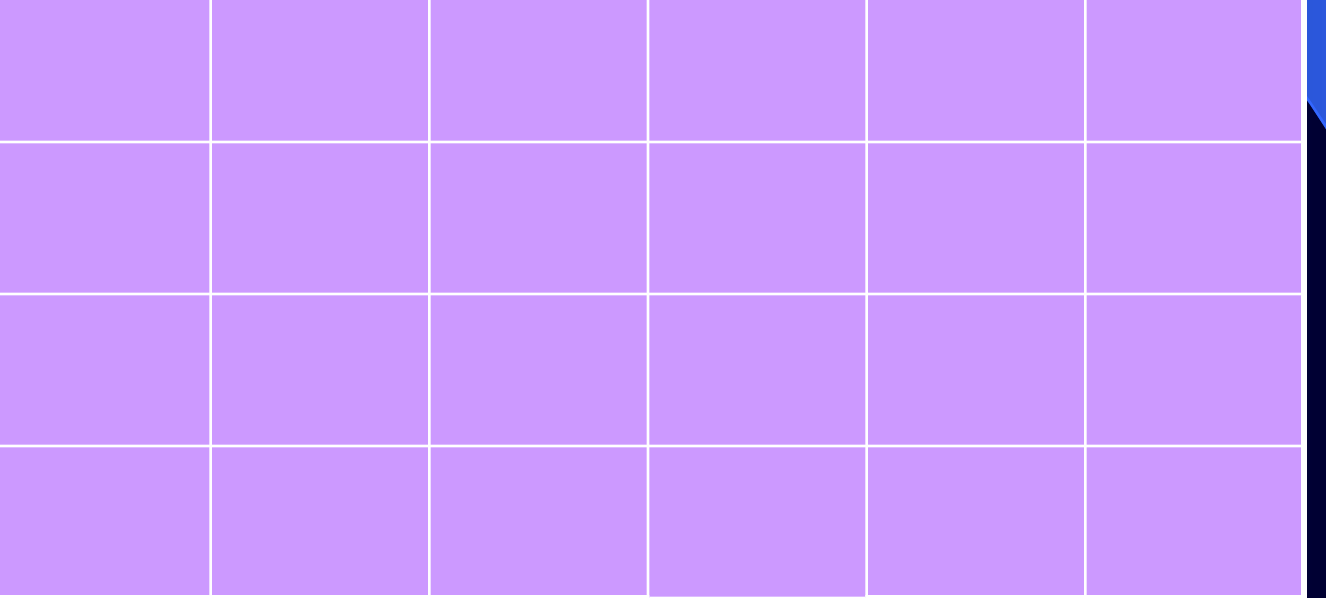

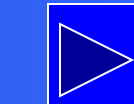

#### Выполнить команду **ТАБЛИЦА, УДАЛИТЬ ТАБЛИЦУ.**

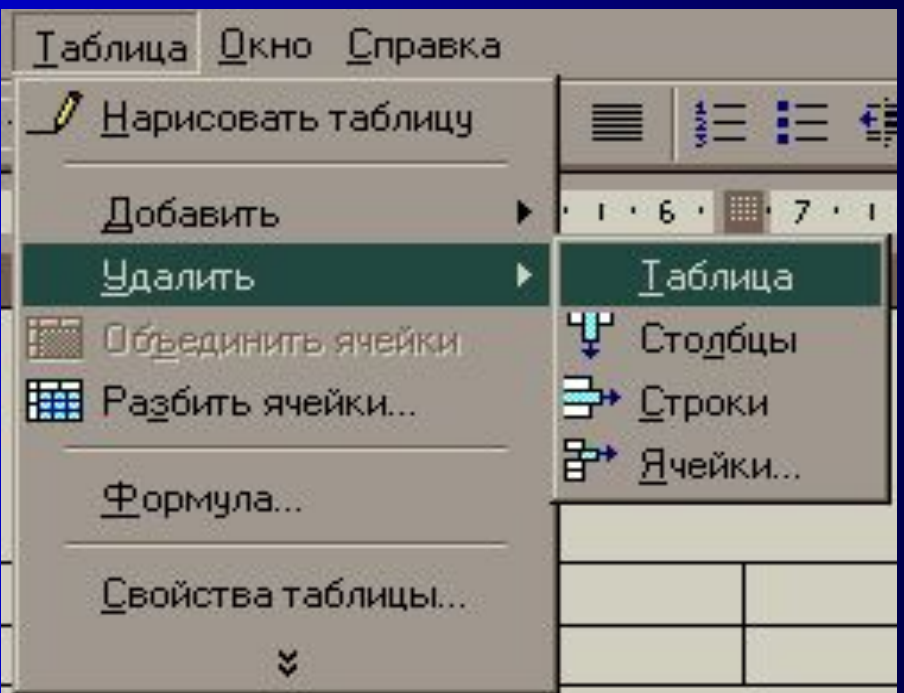

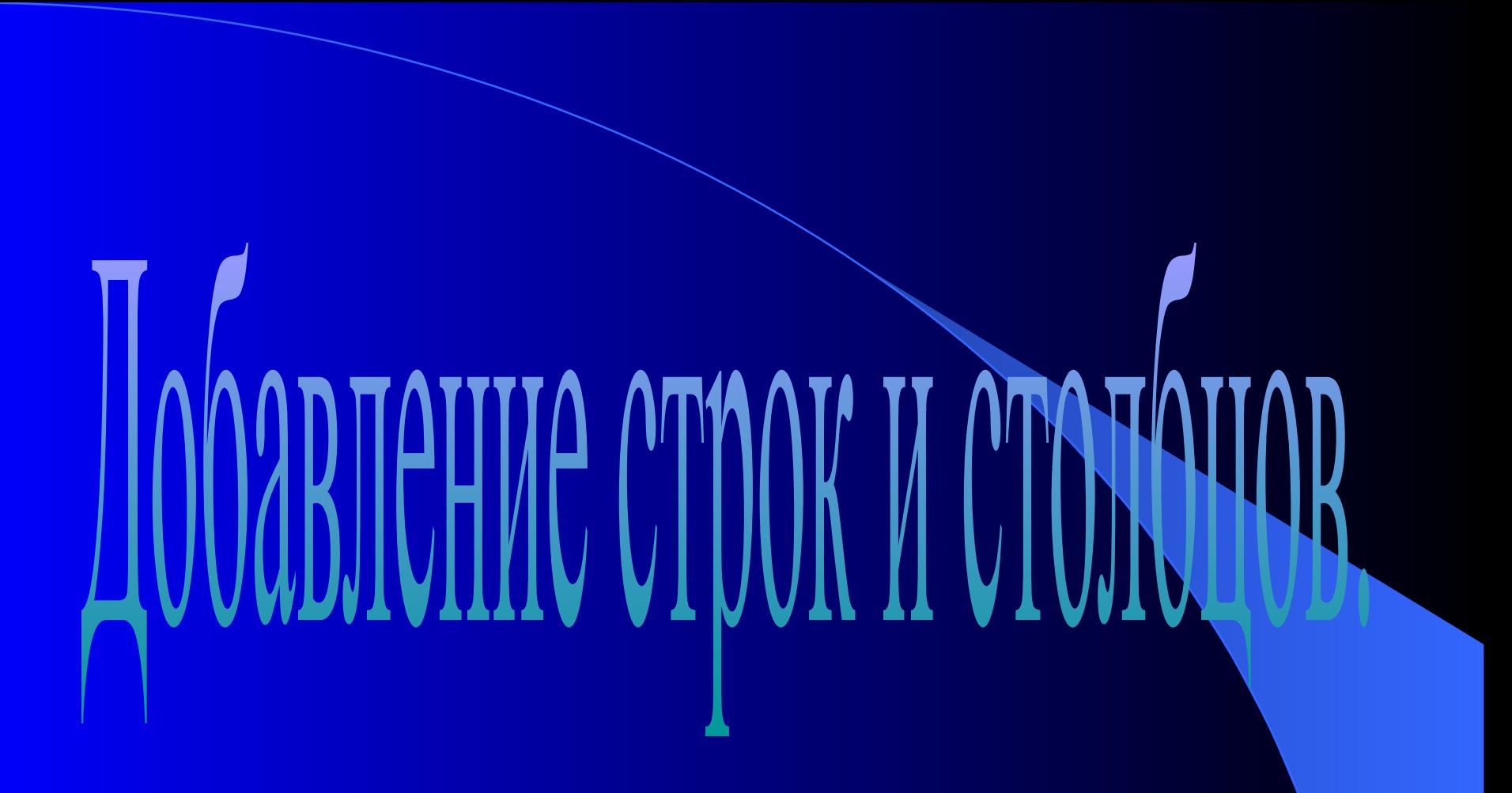

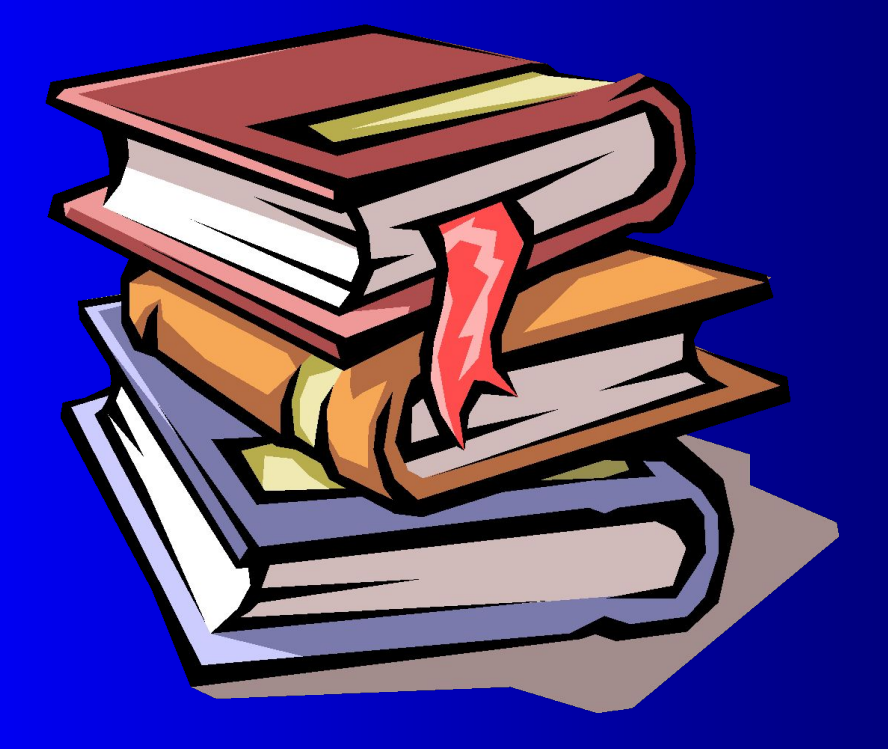

 Если выбранных вами строк и столбцов не хватает, то их можно добавить.

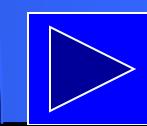

 Для этого надо выделить фрагмент, равный недостающему, и выполнить команду

 **Таблица, Добавить, Строки или Столбцы.**

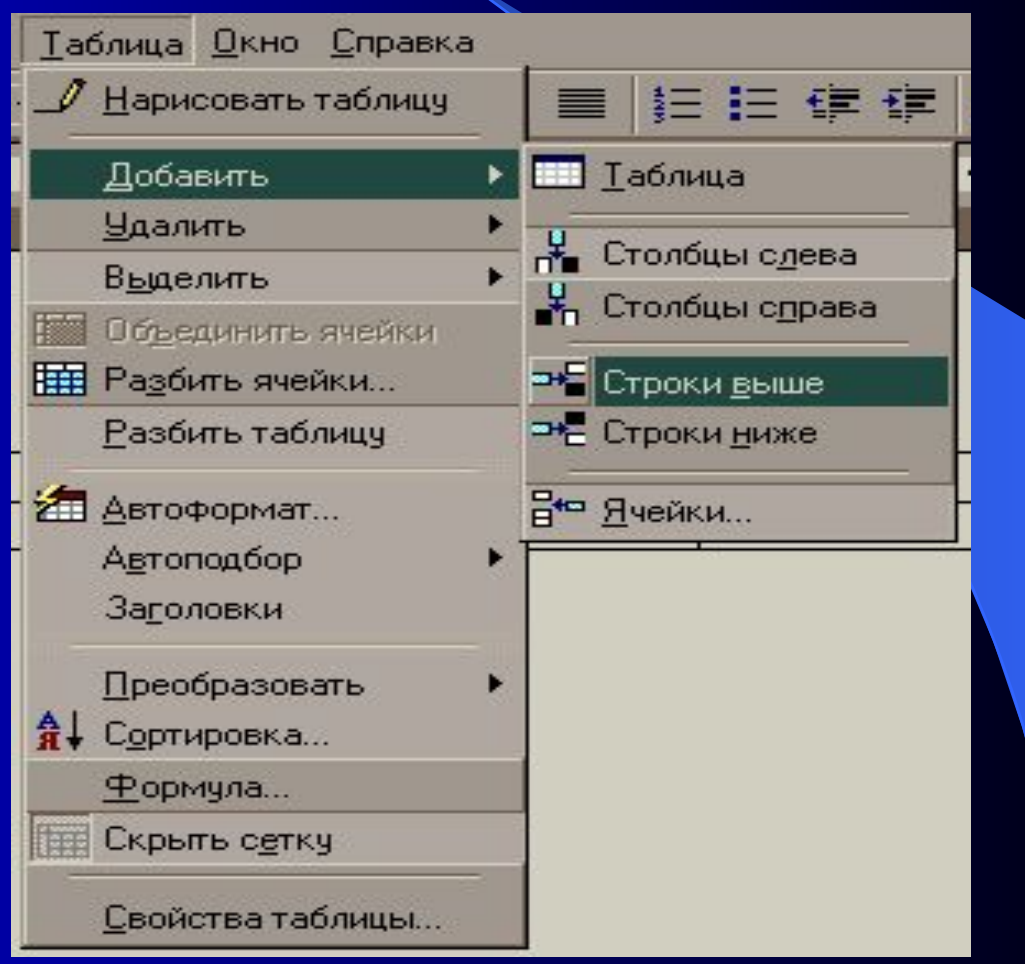

## **Удаление строк или столбцов**

 Если вы задали лишние строки или столбцы ,то можно поступить следующим образом: выделить лишние строки или столбцы и выполнить команду  **Таблица, Удалить.**

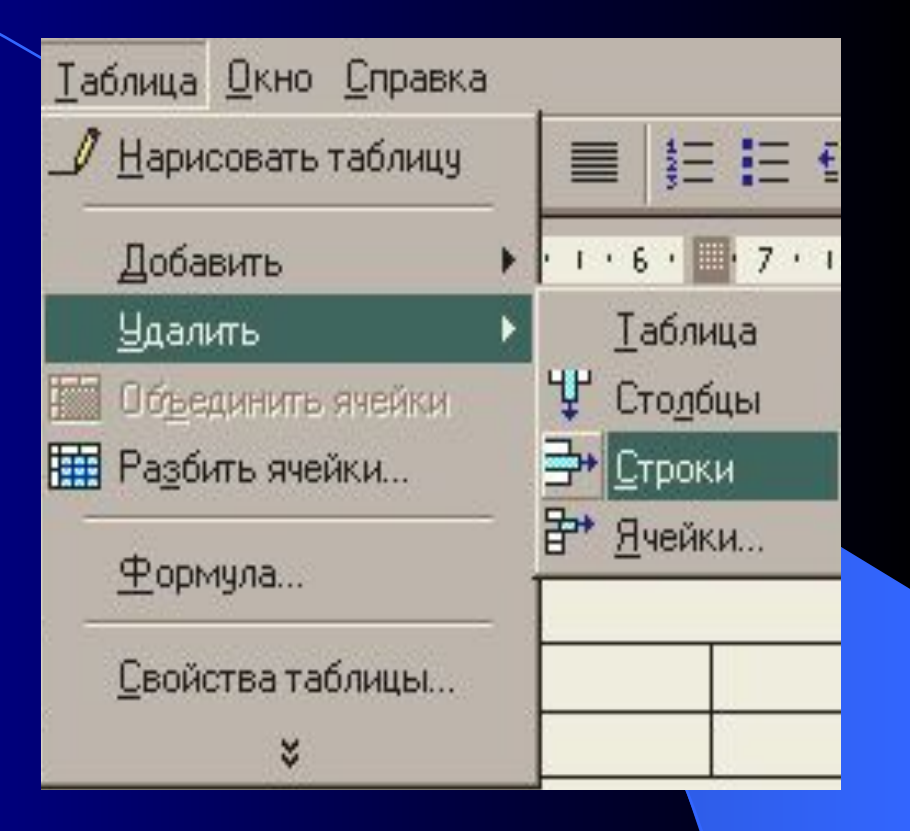

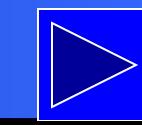

## **Объединение ячеек**

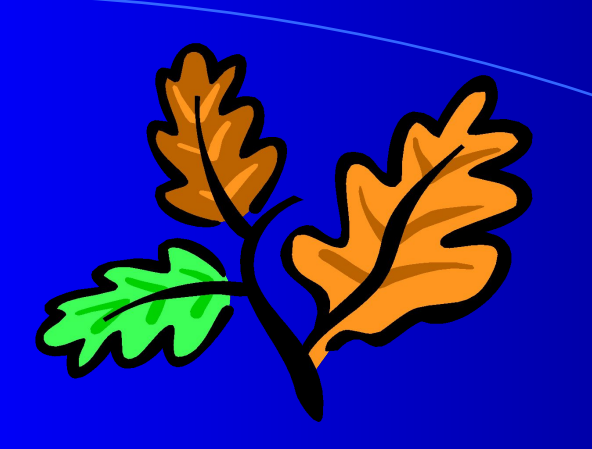

#### Иногда можно объединять несколько ячеек в одну.

Сначала выделяем необходимые ячейки.

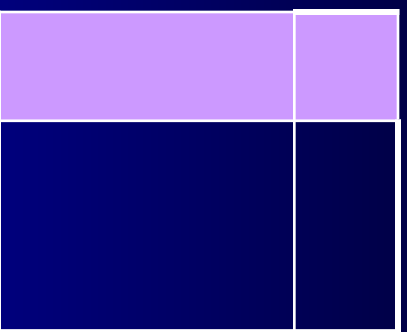

 Затем выполняем команду **Таблица, Объединить ячейки.**

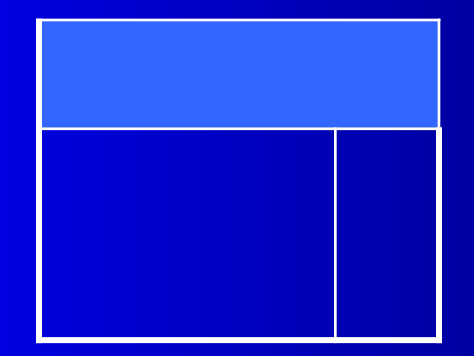

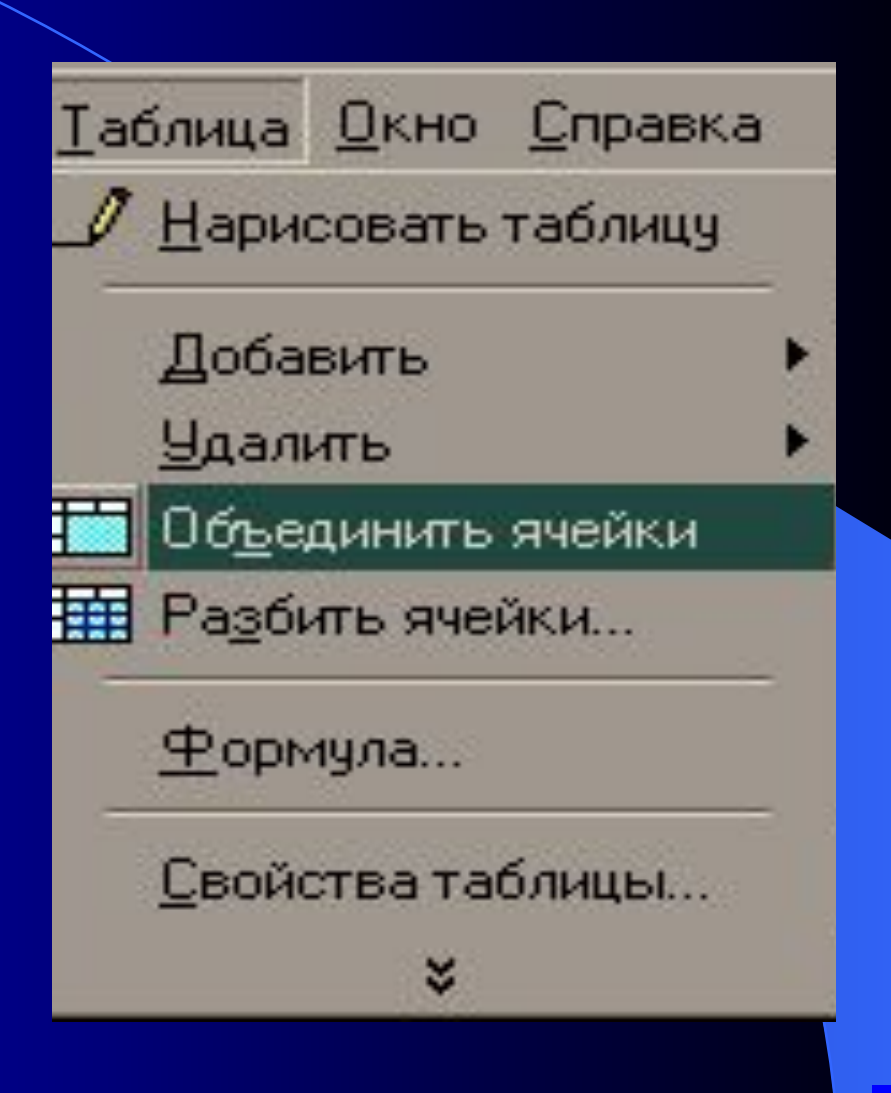